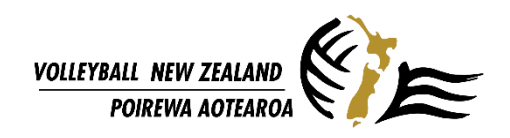

## **ADDING PLAYERS IN YOUR FRIENDLY MANAGER TEAM LIST FOR TOURNAMENTS**

Log in here[: https://volleyballnz.friendlymanager.com/login](https://volleyballnz.friendlymanager.com/login)

1. Once you log in, click on your profile name, and go to your profile page and click **COMPETITIONS.**

Select the team you want to add players into and click **MANAGE TEAM.**

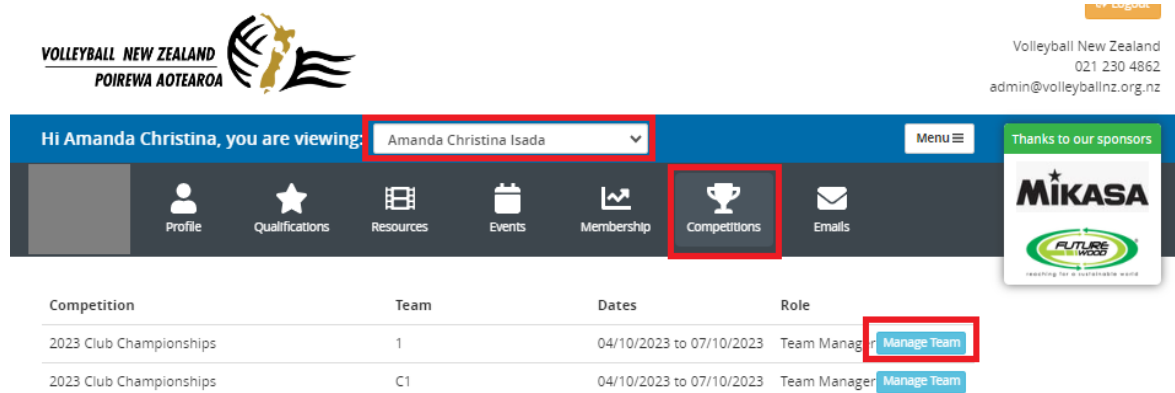

Or

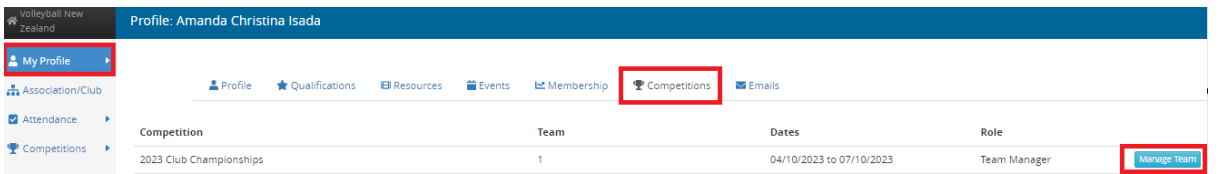

2. Click +Add Player or +Add Staff to add players, coaches, and referees.

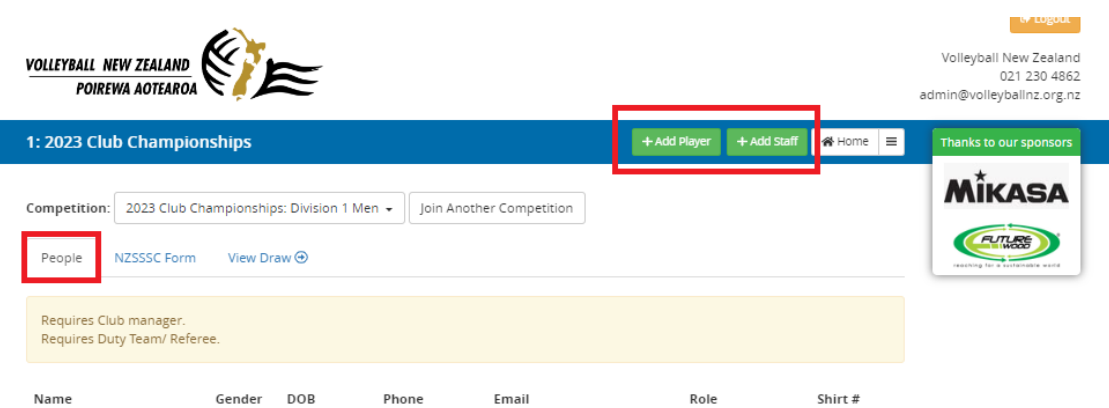

- 3. Search the name of the player or coach. If you search their name and it is not available, it is possible that:
	- a. They do not have a VNZ profile, and it is their first time registering.
	- b. It is their first time being registered in a competition using this Competition Management System (since 2019).
	- c. They are using a different name or their nickname. You can also search using the family name.

If you can't find the person, click *New Person*.

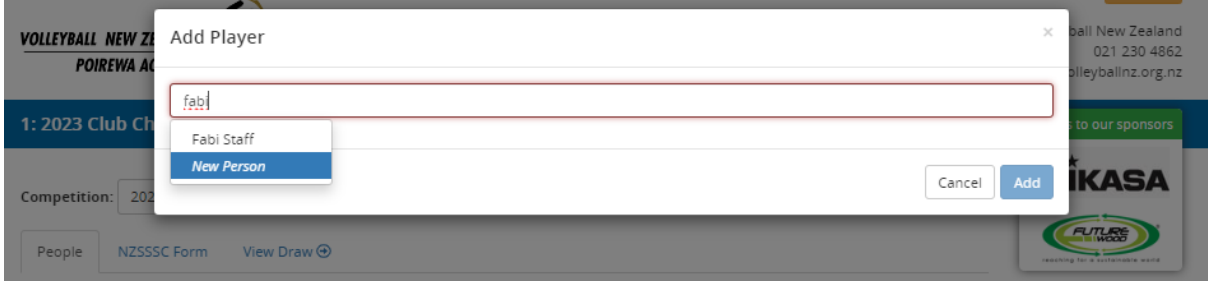

You must supply the Name, Date of Birth and Email address of the player. This will allow them to have access to their own profile and register in the future.

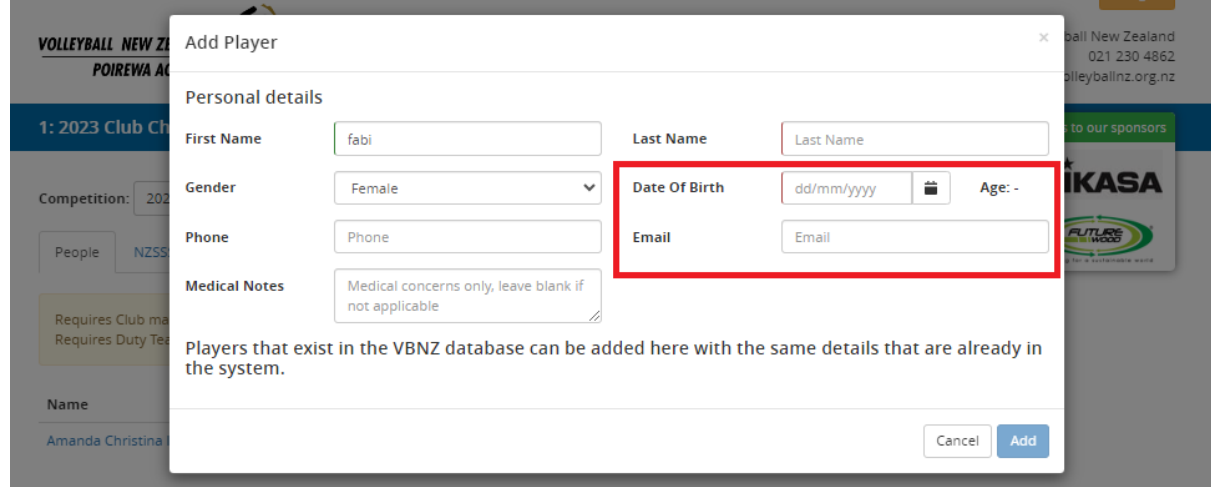

4. Add Players, player uniforms numbers, coaching staff and referees to the list.

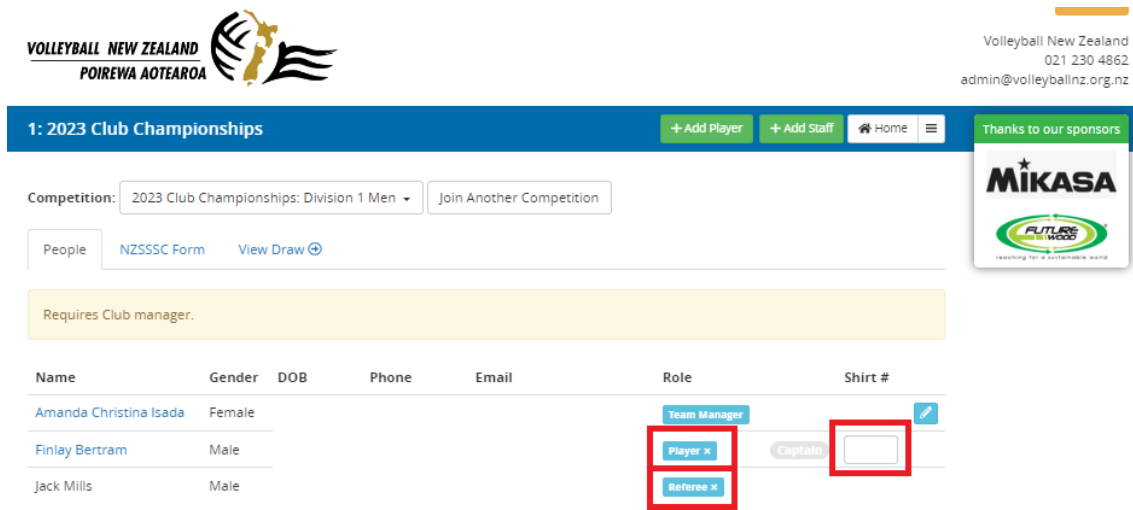